# 同步课程操作手册

# 目录

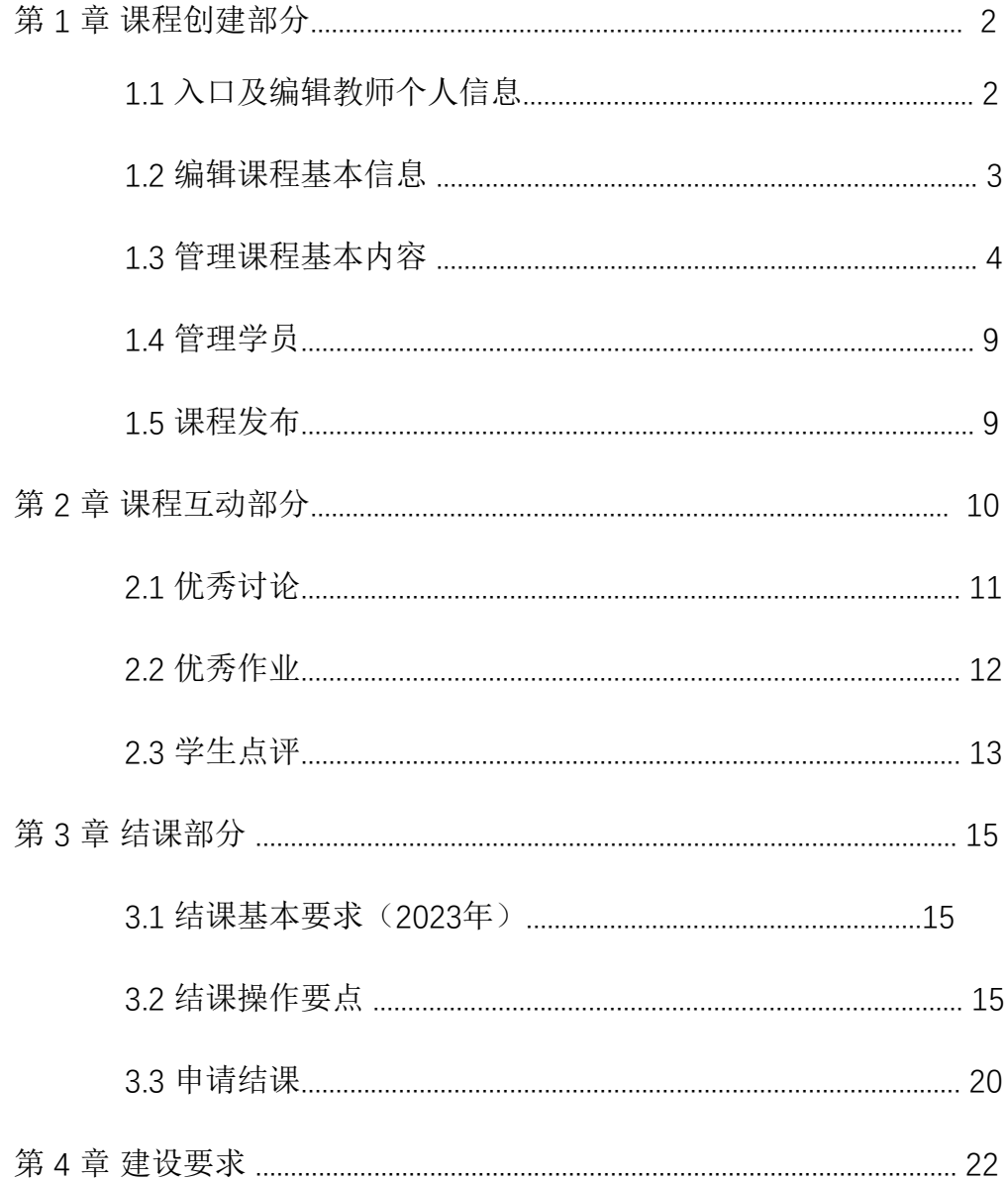

# 第 **1** 章 课程创建部分

# **1.1** 入口及编辑教师个人信息

教师登录"之江汇教育广场(yun.zjer.cn)", 在首页点击"在线课 程"选择"同步课程",在同步课程页面点击"我的课程",进入课程管理 页面。

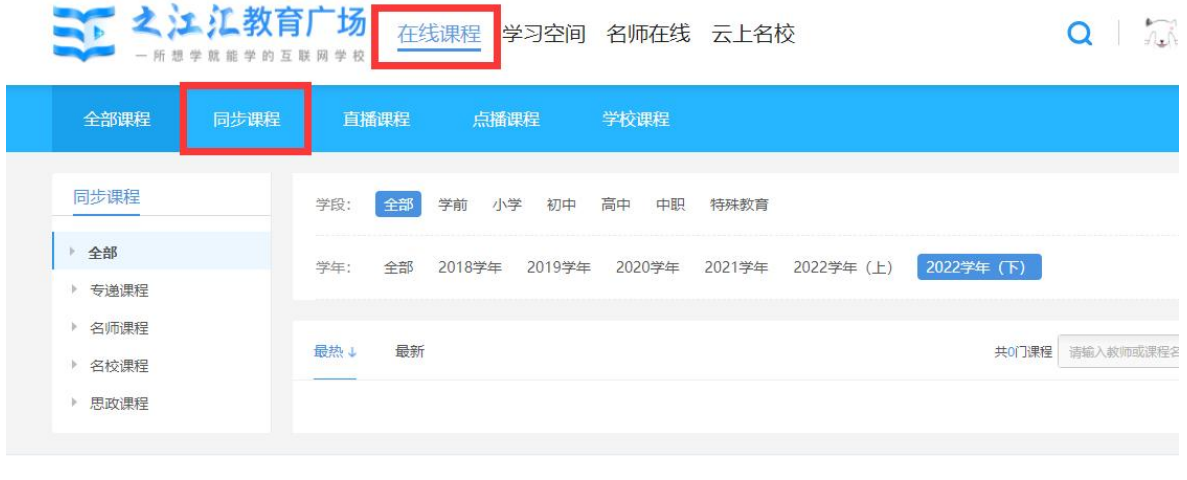

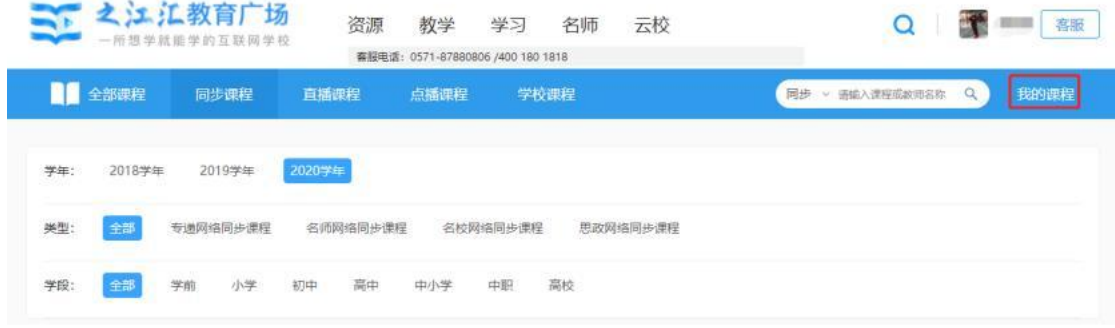

点击左边的"编辑信息",即可编辑教师的个人信息,其将呈现在课程详情页 的右边。

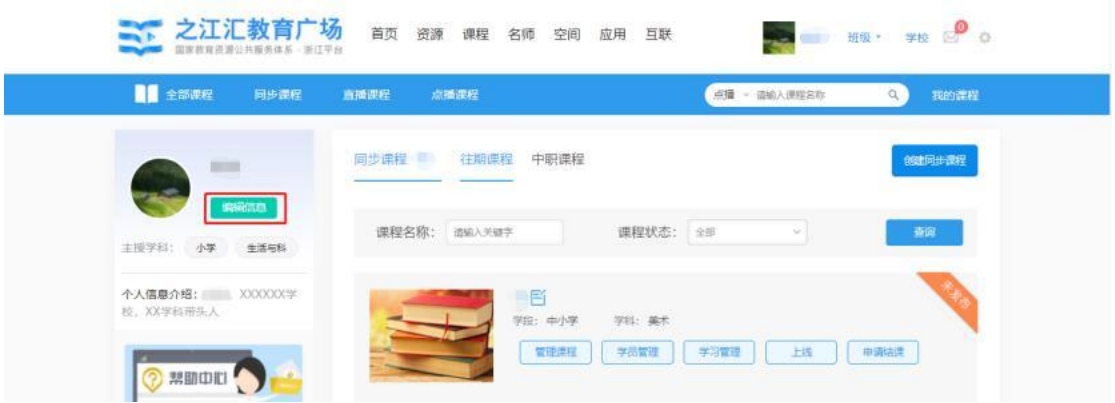

# **1.2** 编辑课程基本信息

教师找到已创建的课程,点击课程标题旁边的编辑按钮即可修改课程名称、 学段学科及所属年级、课程难易度、类型、简介、封面及互联网学生人数,编辑 完成后点击"创建课程"即可。

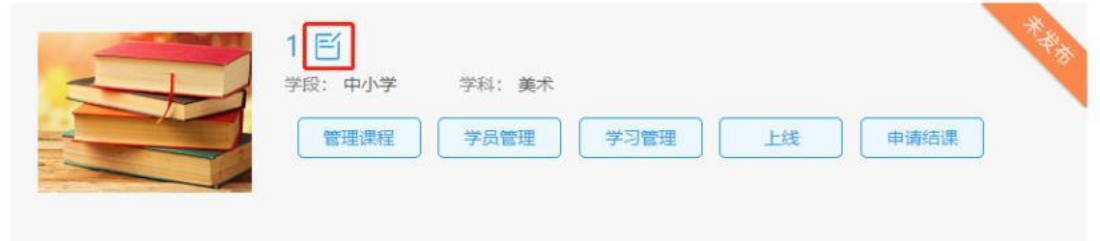

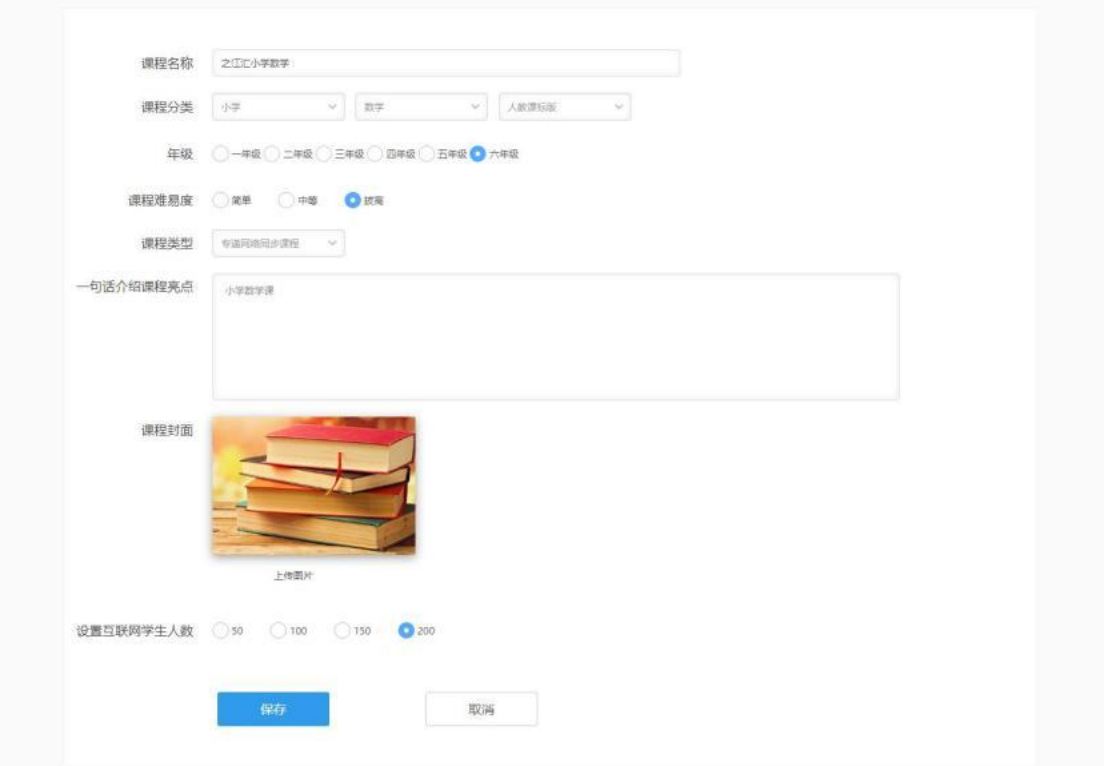

注:在修改所属年级和教材版本时,需重新选择学段信息,即可跳出年级和 教材选项,重新勾选后,点击底部的"保存"即可。课程类型需选择申报时的课程 类型。

# **1.3** 管理课程基本内容

找到已创建好的课程,点击"管理课程"即可对课程介绍、课程目录及开课日 期、课程视频及辅助材料进行管理。

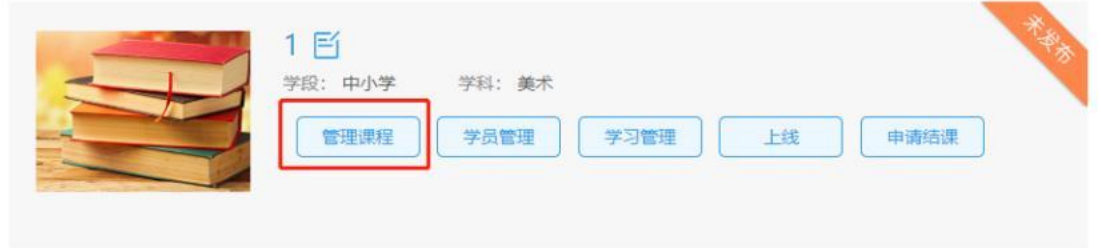

#### **1.3.1** 管理课程介绍

教师可在右边的文字框中编辑课程介绍,编辑好后点击"保存"。课程简介包 含以下内容:课程内容、适用对象、教学目标、学习准备(教材、教具等)、评 价方法(学生优秀作业、优秀讨论的评价标准,结课奖励学分及勋章的授予依据)、 自我介绍、版权声明等。

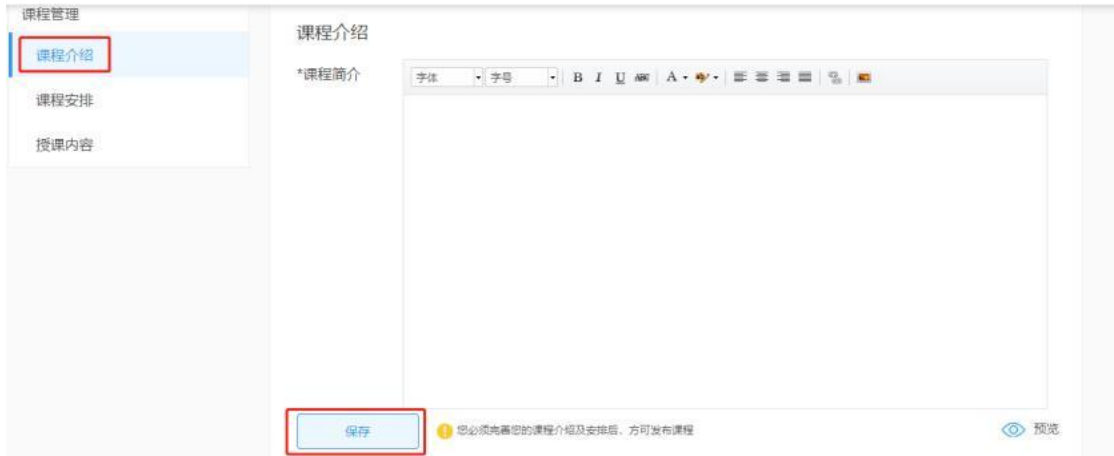

#### **1.3.2** 管理课程目录及开课日期

(1)点击"课程安排"-"添加章"即可增加章节,点击"添加课时"即可增加课时;

(2)点击 <u>☞</u> 即可上下移动章节或课时,调整顺序;

(3) 点击: 可选择对章节及课时内容进行编辑或删除;

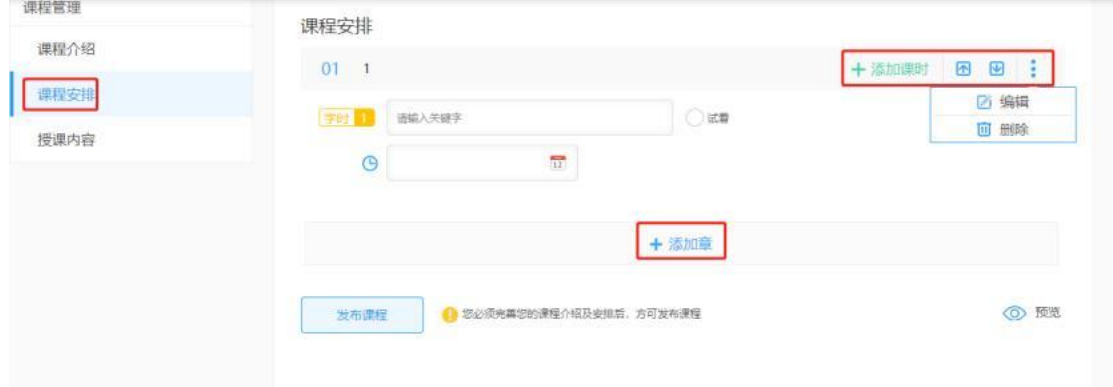

(4)课时编辑中加入了"试看"按钮,教师可自行选择是否允许来访用户试看

(无需报名)此课时的内容。教师根据需要可修改课时名称及开课日期,修改后 点击"保存"。

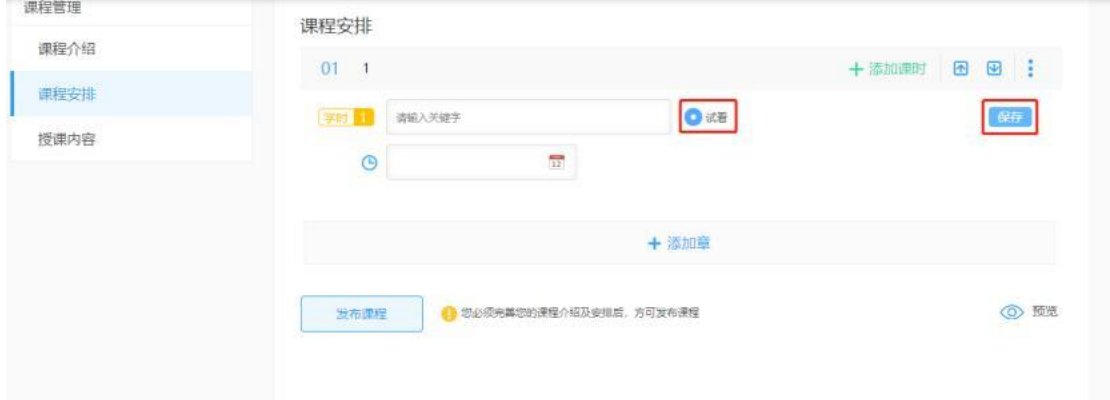

#### **1.3.3** 管理课程视频及辅助材料

选择"授课内容"-"章节及课时",上半部分是上传视频,下半部分上传辅助材 料。

注:需新建"课时"以后方可上传视频,无法直接在"章节"下上传视频。

#### **1.3.3.1** 上传课程视频

方法一:点击"自主上传"-"上传文件",选择电脑上的视频;

方法二:点击"从文件库中选择",从空间网盘资源中选择视频;

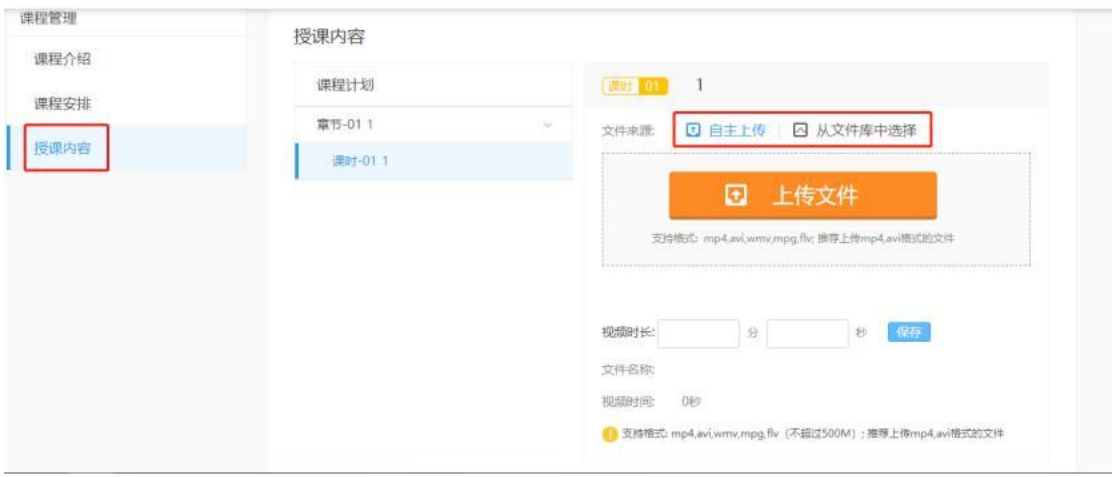

当显示"上传成功、100%"后,将视频时长填入框中,点击"保存",会提示"操

```
作成功"。
```
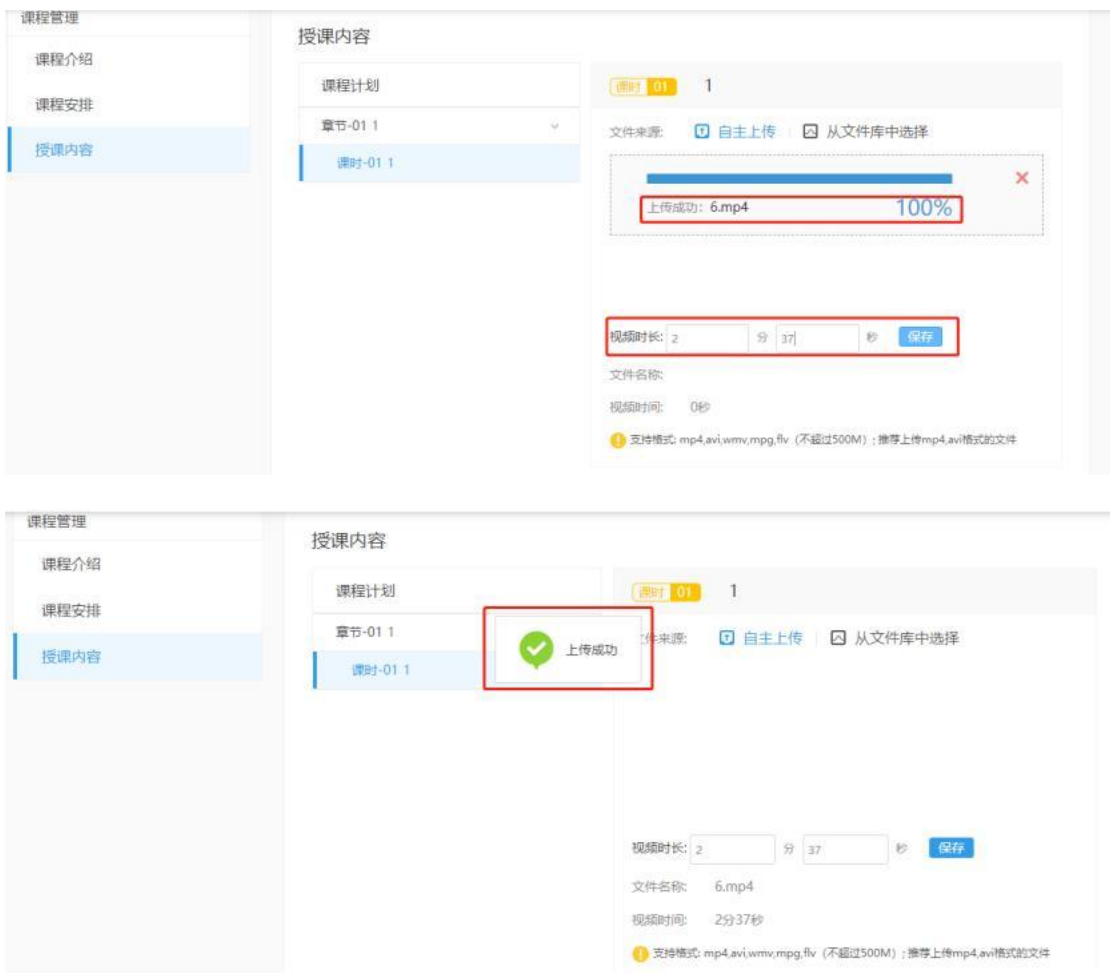

注: (1) 若教师忘记填入视频时长, 视频仍可正常播放, 但在视频页面中, 课时名称右边不会显示视频时长。

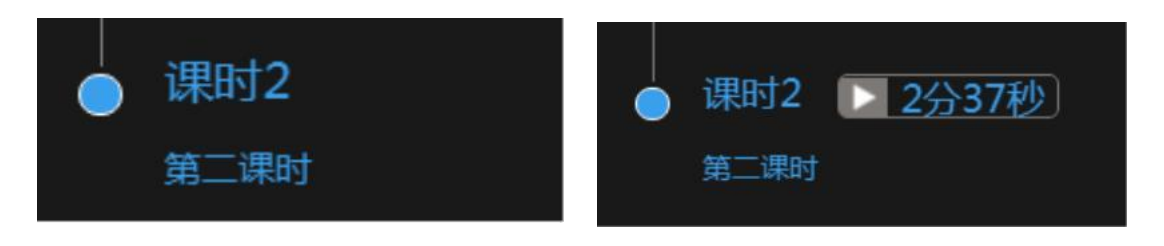

(未填视频时长) またはちゃっと (己填视频时长)

(2)视频上传成功后,未到开课时间,课程详情页面显示"已准备就绪,等 待开课";视频还未上传,显示"加紧筹备中,敬请期待"。

(3)视频上传成功,表明教师已经成功上传视频,但不代表已经转码成功。

由于平台上传的视频较多,为了优化播放效果,平台会根据教师上传的顺序进行 排队转码。

(4)若教师想要替换视频,可按照上述操作重新上传新的视频,新视频会 自动替换掉旧视频。

**1.3.3.2** 上传辅助材料

和上传视频一样,教师也可通过"自主上传"或"从文件库中选择"两种方法来 上传材料。

上传完成后,点击"保存"即可。

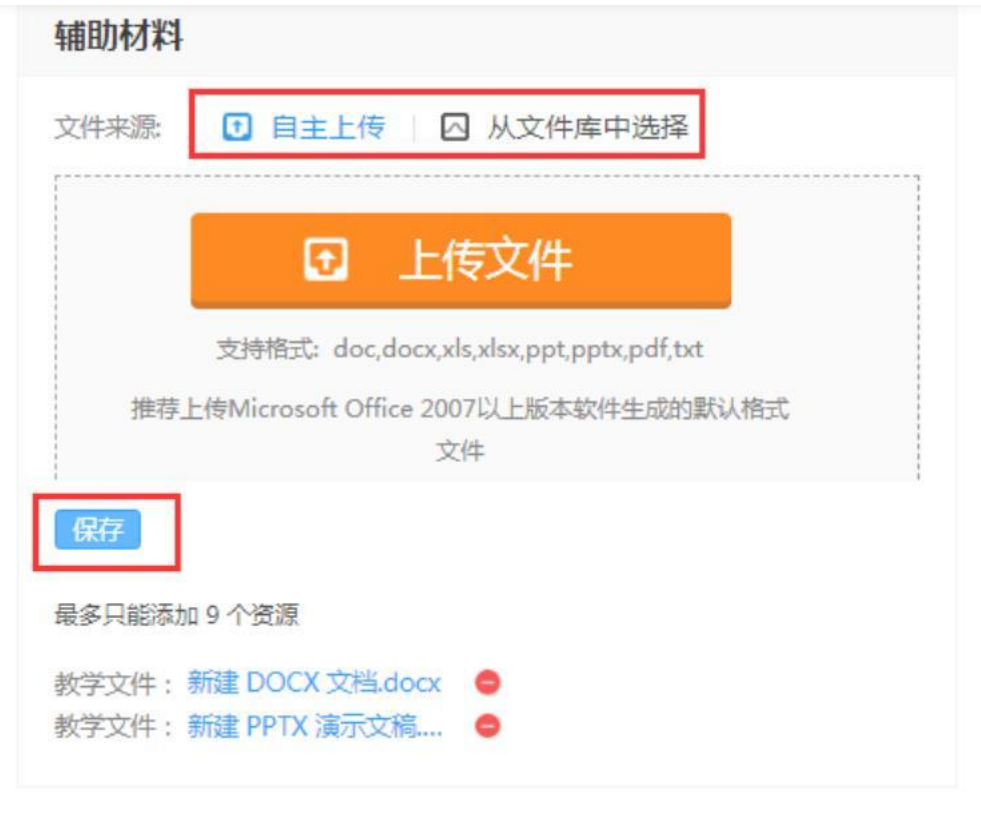

◎ 预览

注:若教师想上传图片,可将其插入到 word/ppt 中再上传。

# **1.4** 管理学员

找到已创建好的课程,点击"学员管理"可对报名学生进行管理。

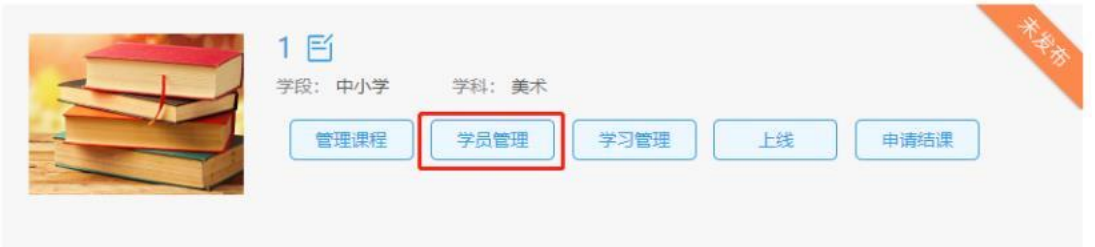

在"报名学生"一栏,可查看目前已报名学生信息,还可通过"关键字"或"筛选" 来查找学生。在学生个人信息框中,可选择将学员身份设置为"互联网学生"或"网 络学员"。

注:学生报名后自动成为"网络学员",教师可手动将优秀的学生设置为"互联 网学员"。观摩用户指的是观看视频的未报名用户。

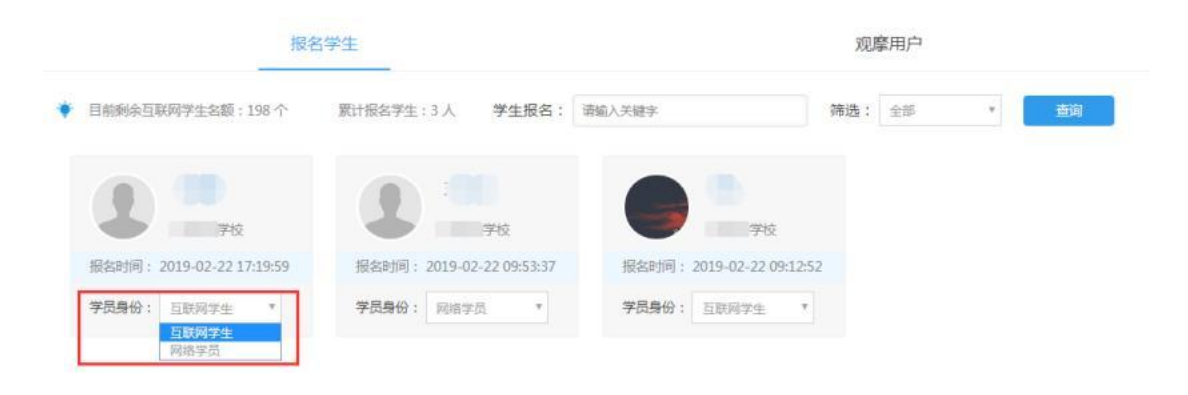

# **1.5** 课程发布

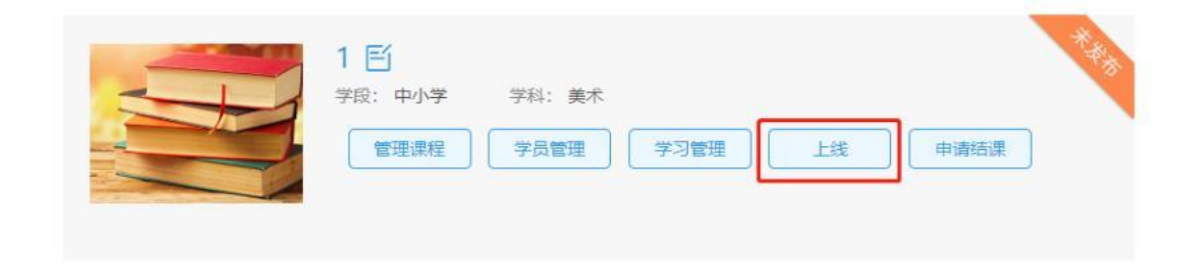

若教师发现自己的课程右上角显示的是"未发布",需要点击"上线"发布课程。 点击后课程右上角显示"已发布"即为正常。

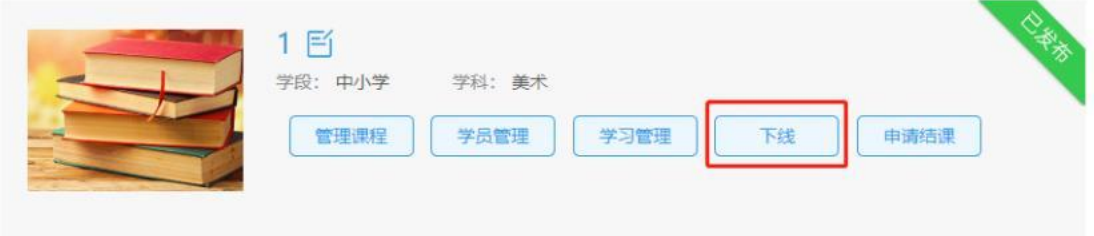

注:发布课程与未发布课程的区别:

发布课程:用户可以在同步课程栏目搜索到课程; 未发布课程:用户在同步课程栏目搜索不到课程。

# 第 **2** 章 课程互动部分

同步课程创建成功后,系统会自动创建两个班级:课程的网络班级和课程的 互联网班级。

注:老师请勿随意删除相关班级,导致功能失效,数据不统计。请勿直接通 过邀请或二维码等的形式让学生加入网络班级或互联网班级,会导致数据错乱, 不统计。

学生报名课程后,自动成为网络学员。网络学员会自动加入网络班级,互联 网学员会自动加入互联网班级。

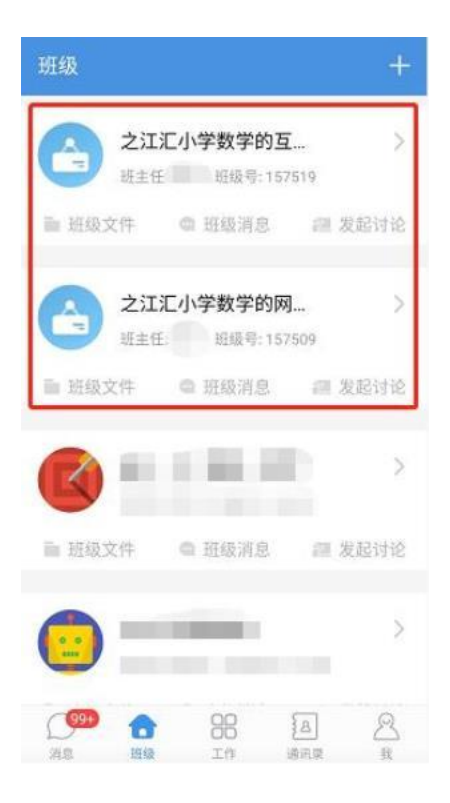

# **2.1** 优秀讨论

教师登陆之江汇 APP, 点击"班级",找到自己同步课程所在的互联网班级, 点击"发起讨论",填写完相应内容选择发送。

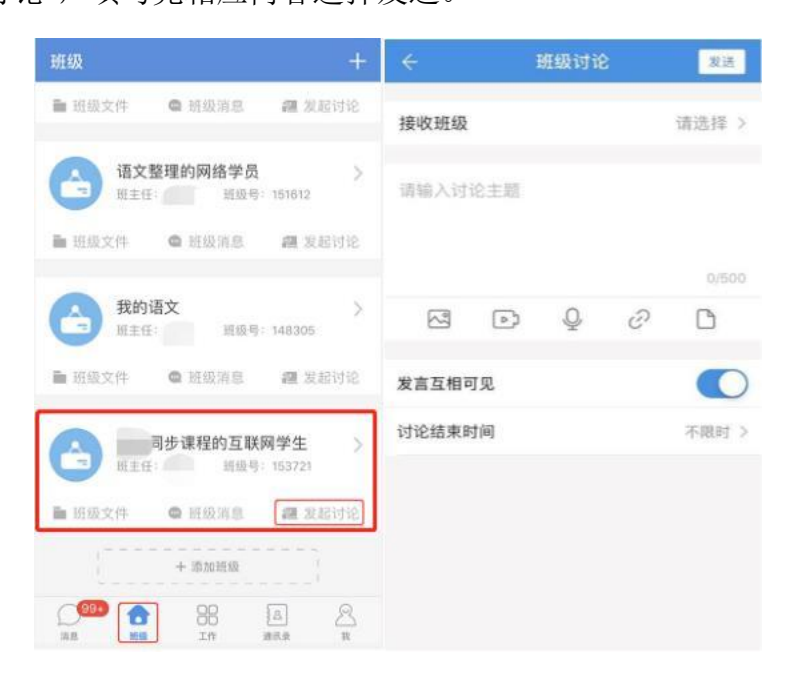

教师可在"班级讨论"中查看学生的发言,对于优秀的学生发言可以进行点赞 操作,被点赞的发言就是一条"优秀讨论"。

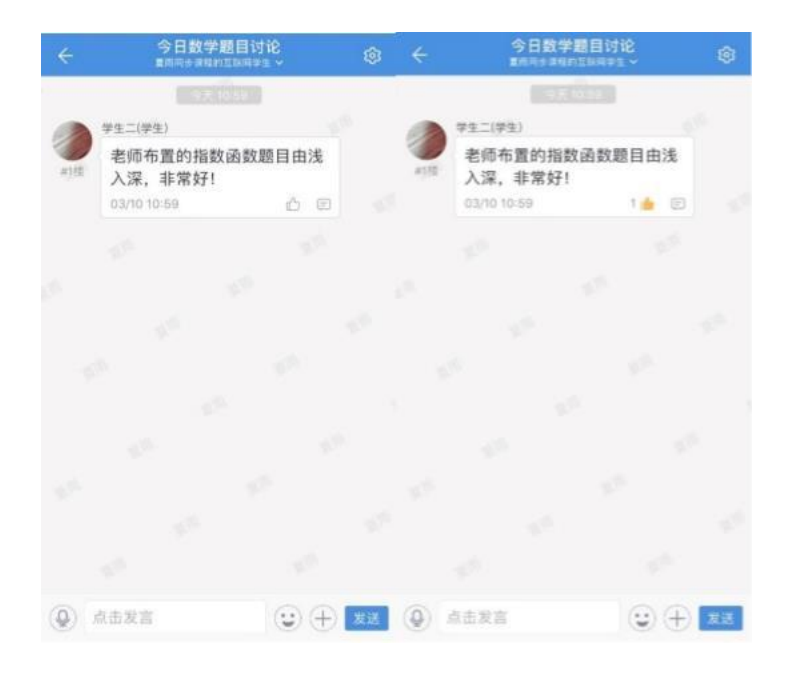

# **2.2** 优秀作业

教师可登陆之江汇 APP 或网络学习空间教学端 PC 客户端(之江汇首页下方"APP下 载")给学生布置课后作业。之江汇 APP: "工作"一栏中的 "课后练习"。

注:班级需选择相应同步课程的互联网班级。

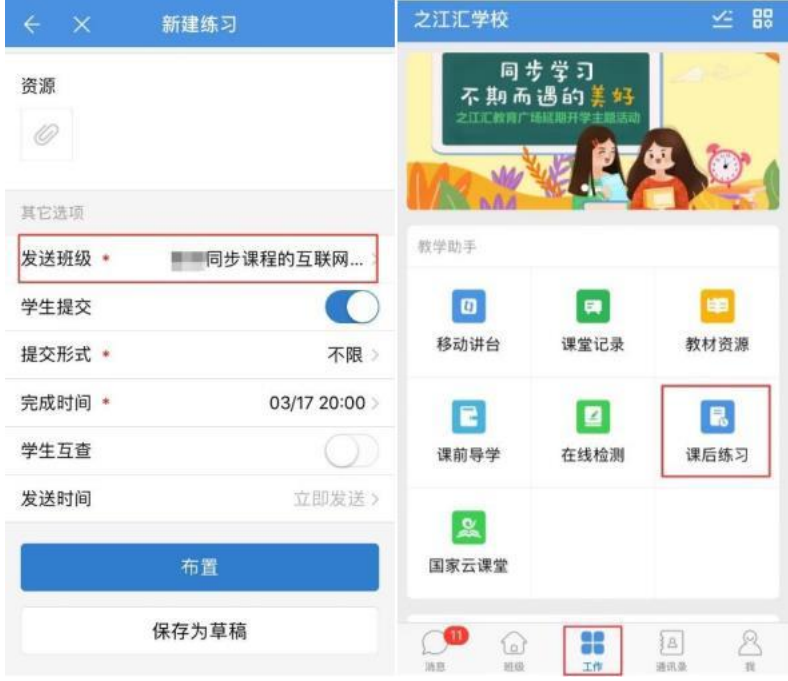

教师可通过 PC 客户端和之江汇 APP 对学生提交的作业进行评阅。在 PC 客户端

课后作业页面,点击右侧"优"即可将该作业评为优秀作业。

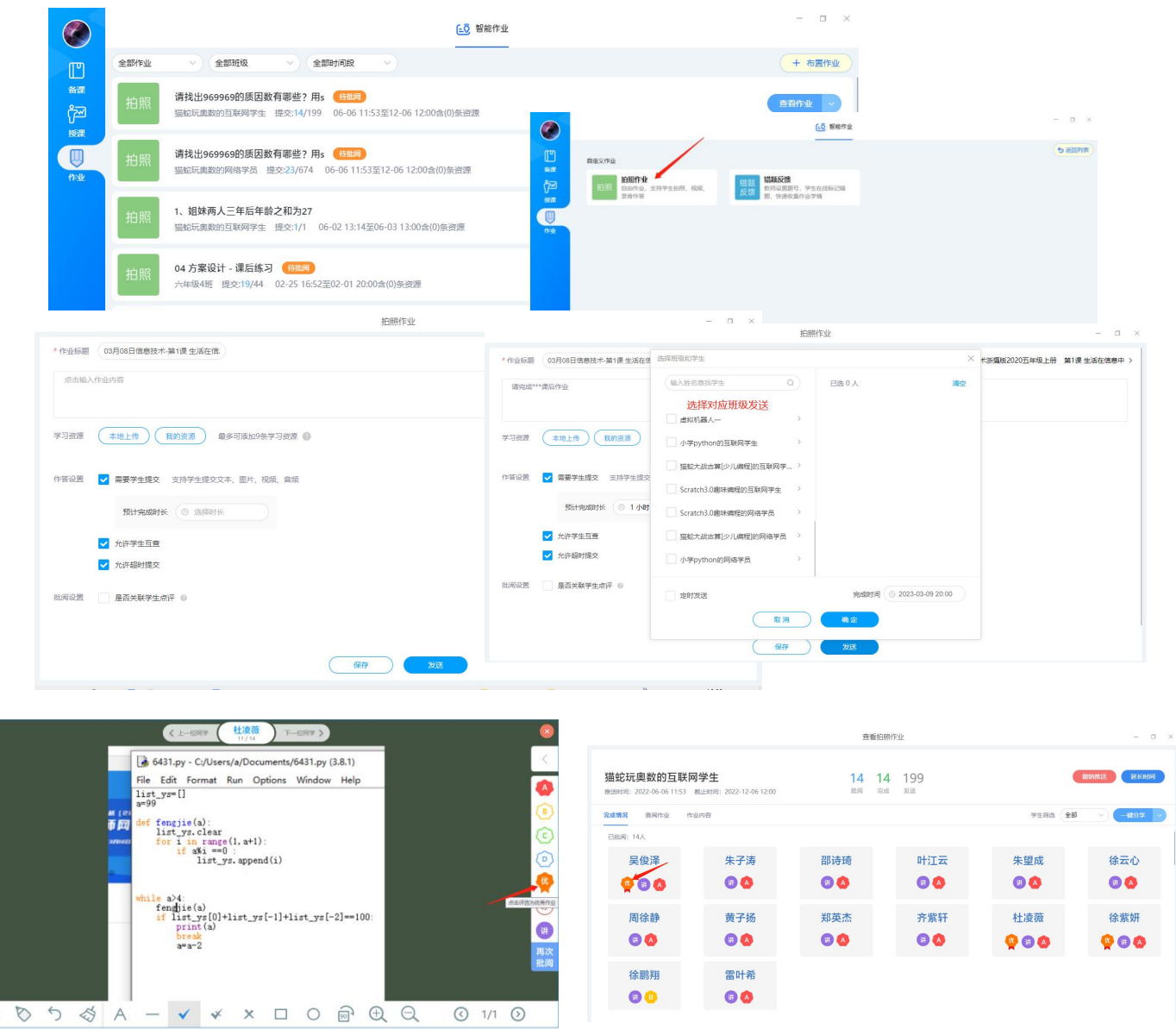

注:优秀作业的数据同步需要至少 1 天。

# **2.3** 学生点评

 $\mathbb{Z}$ 

互联网学员可根据自己的学习体验对课程进行点评和打分。在课程主页,点 击"学生点评"即可对课程进行打分和点评。

注:课程评价不少于 100 字,系统存在查重机制,如发现重复评价,学生则 无法获得系统学分。

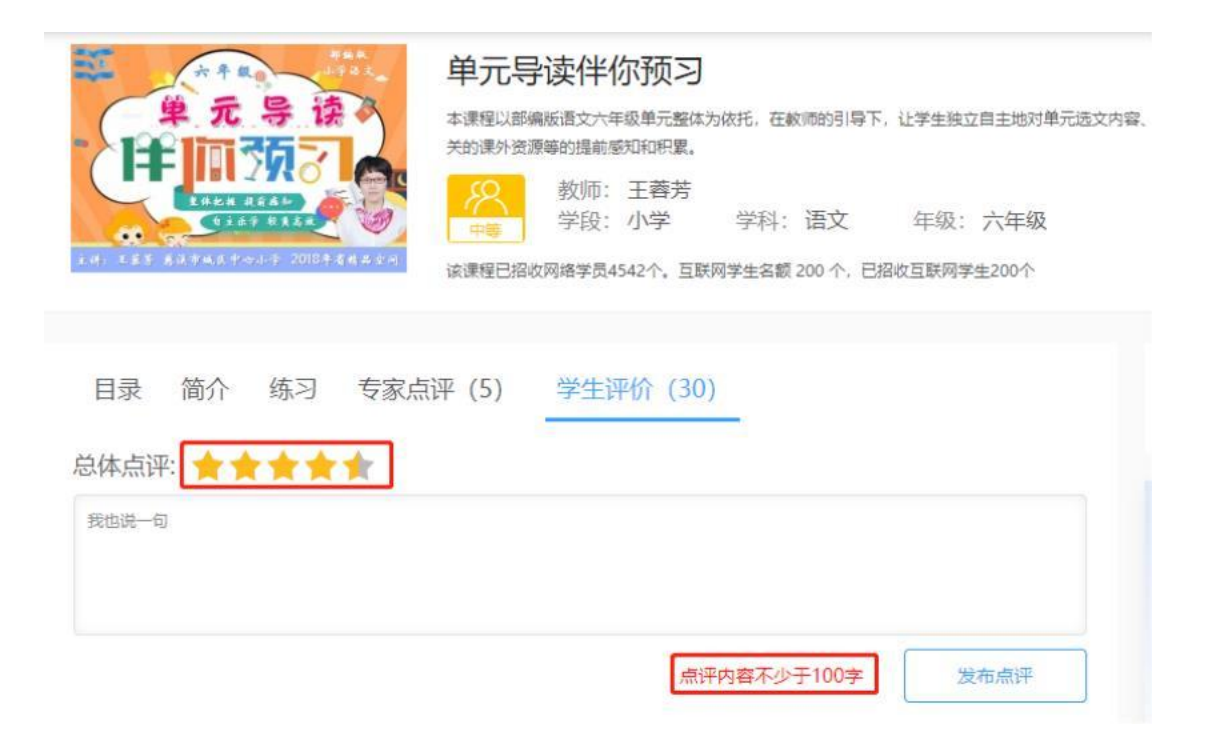

# 第 **3** 章 结课部分

# **3.1** 结课基本要求(**2023**年课程)

(一)形成一门不少于 12 个课时的网络同步课程。

(二)组建 1 个互联网班级,招收不少于 50 位互联网学生;至少 50 位互联网学 生按要求完成学习获得系统学分。

(三)课程拥有至少 1 位专家点评;教师提炼 1 个基于网络同步课程的应用案 例,字数不少于500字。

#### **3.2** 结课操作要点

#### **3.2.1** 课时检查

教师进入课程主页,检查是否开设 12 个课时并完成视频及相应辅助资料的 上传。

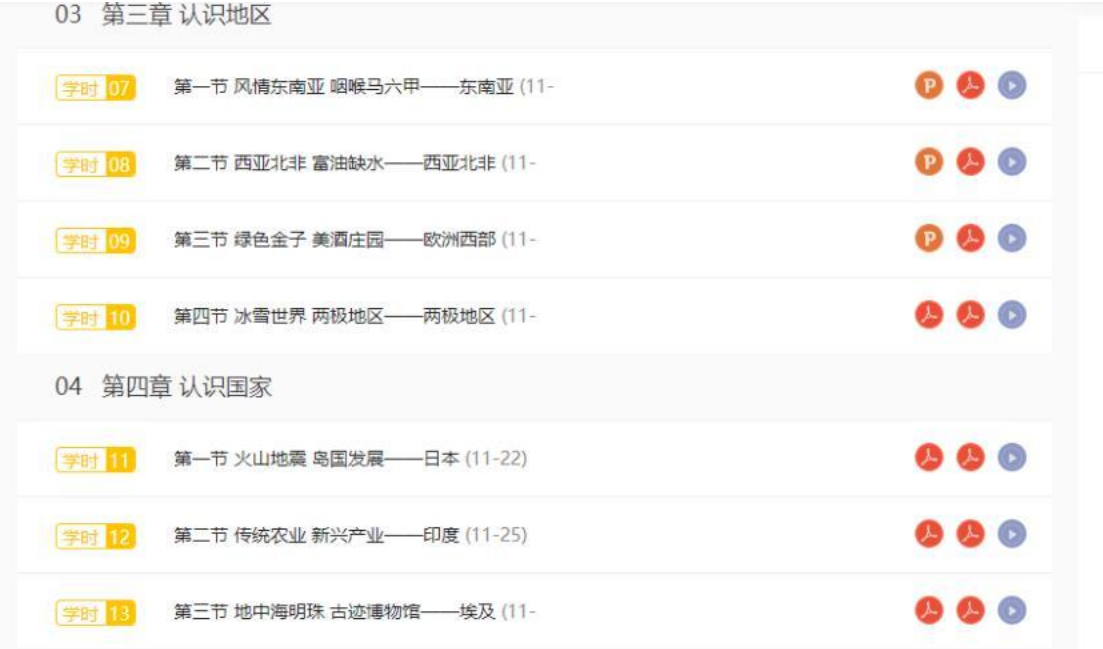

**3.2.2** 学生数量检查

教师可进入同步课程管理页面,点击"学员管理"可了解课程报名人数及互联 网学生个数。

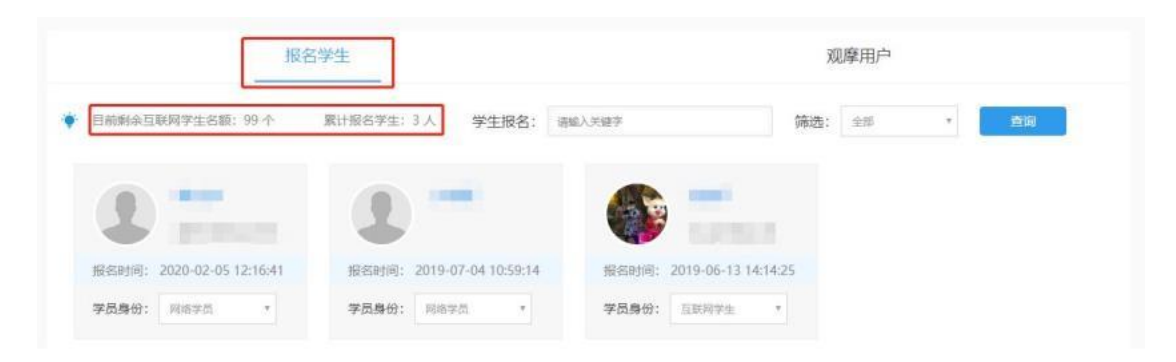

#### **3.2.3** 赋分检查

每位教师总共可以赋予学生 100 教师奖励学分和 5 枚勋章。教师进入课程 管理的"学习管理"页面,可赋分的学生会在头像下方显示赋分选项。教师根据学 生学习时长、优秀作业和优秀讨论赋予分值不等(1分、2分、3分)的教师奖 励学分与勋章。

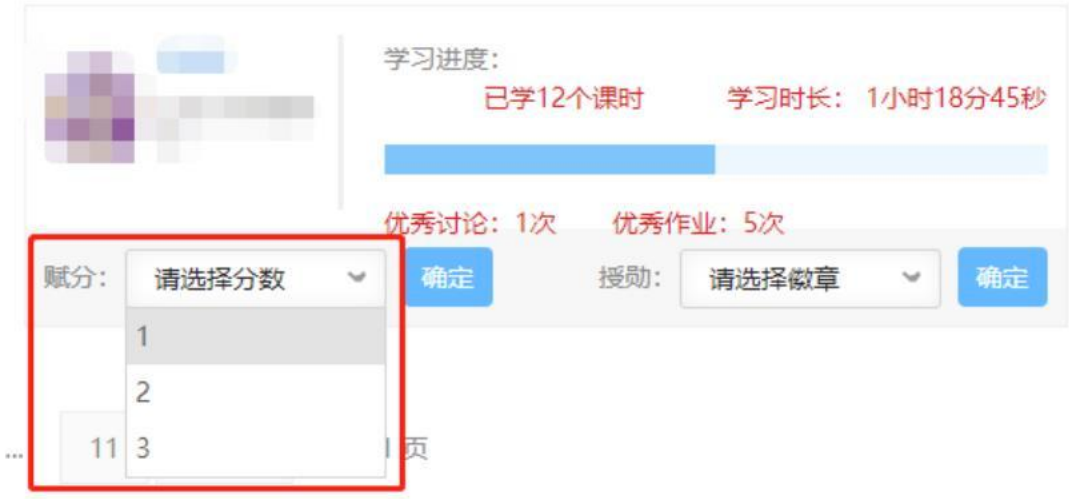

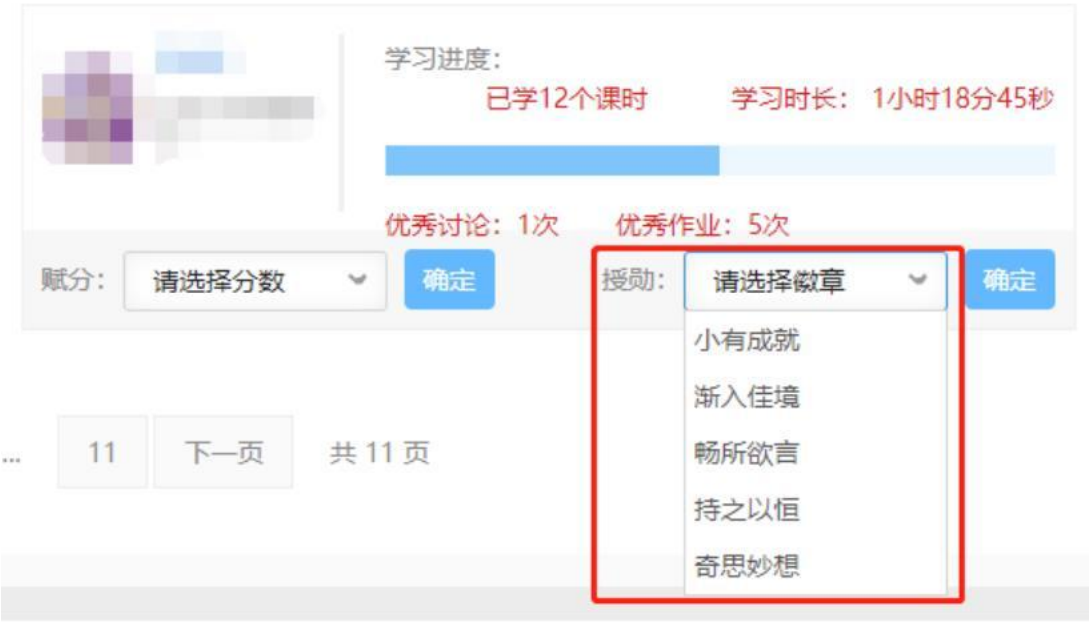

教师只能对已获得系统学分的学生赋予奖励学分,学生获得系统学分要求如

下: カランス アイストラックス アイストラックス しゅうしょう しょうしゅう しょうしゅう しゅうしゅう しゅうしゅうしょく

# 系统空间学分赋分计算规则

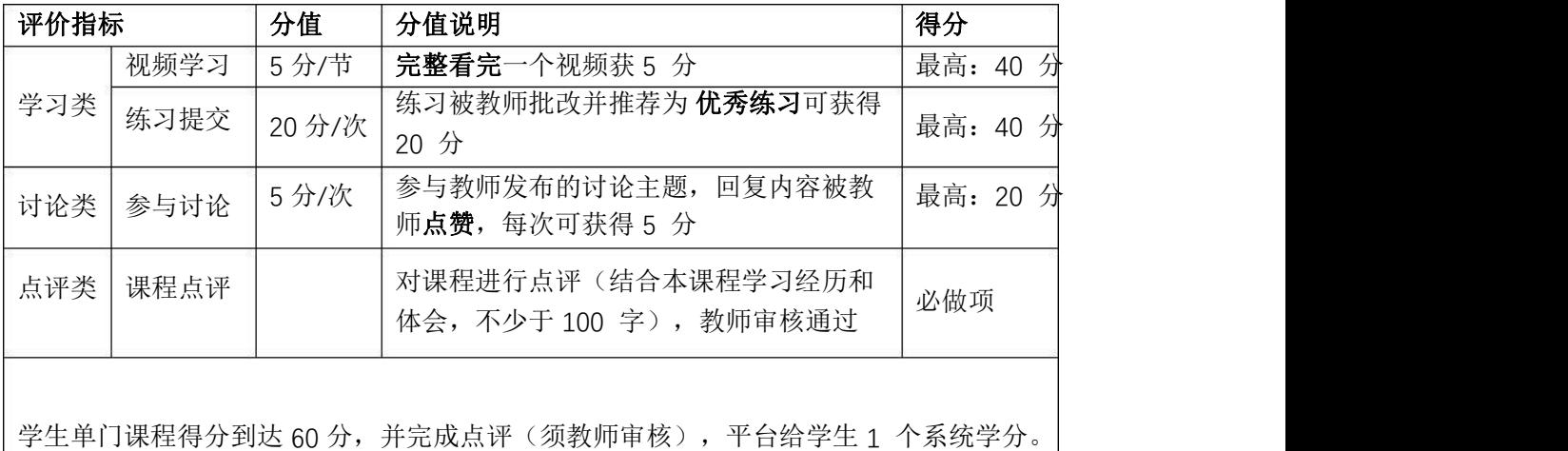

注:学生在课程主页的点评必须被教师审核通过才算完成点评;

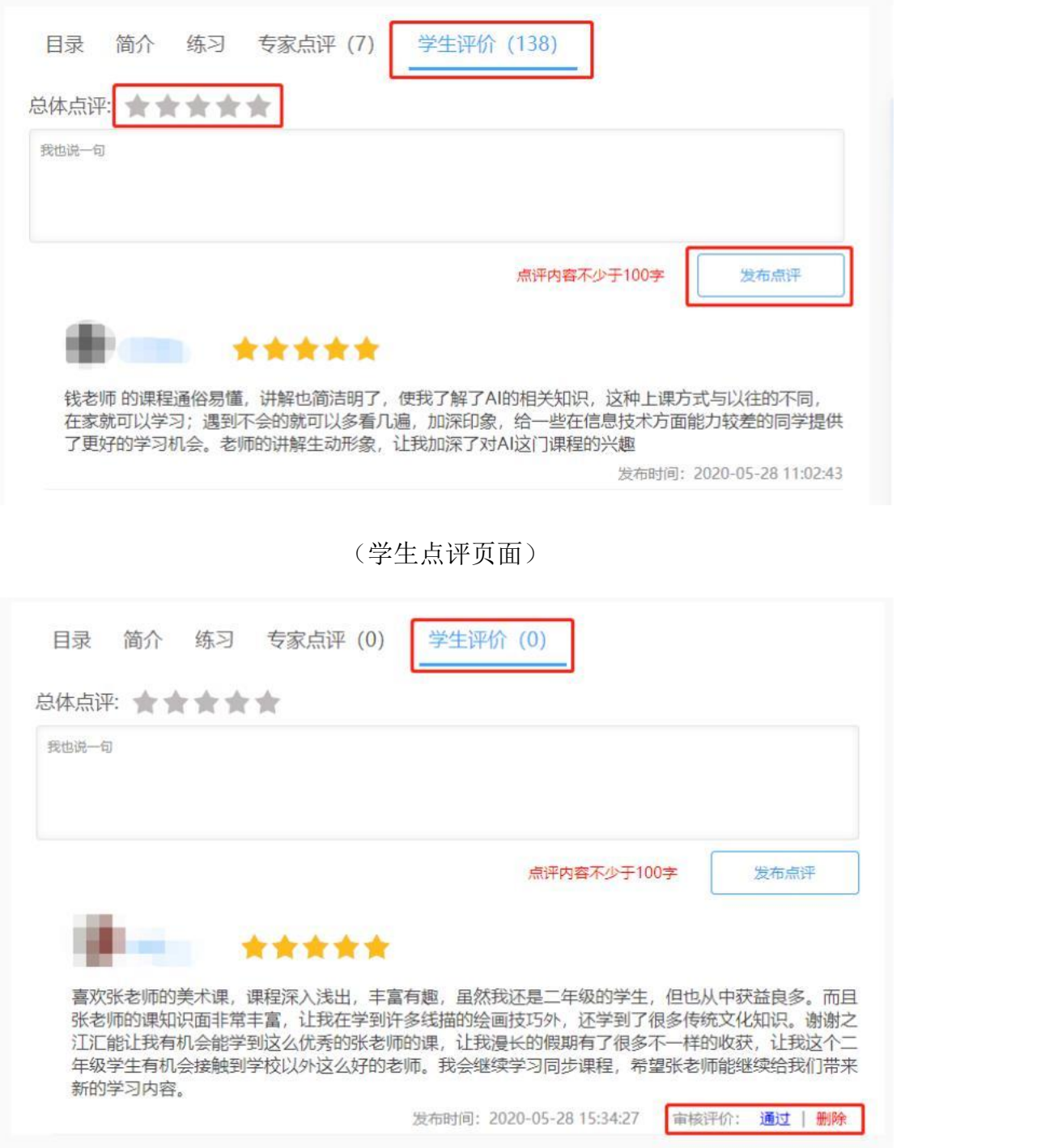

#### (教师审核页面)

学生须完整地看完一个课时视频才可计分,故可能出现已学课时数与得分中 的视频数不一致的情况,如图所示。此时以"详情"中视频数为准。

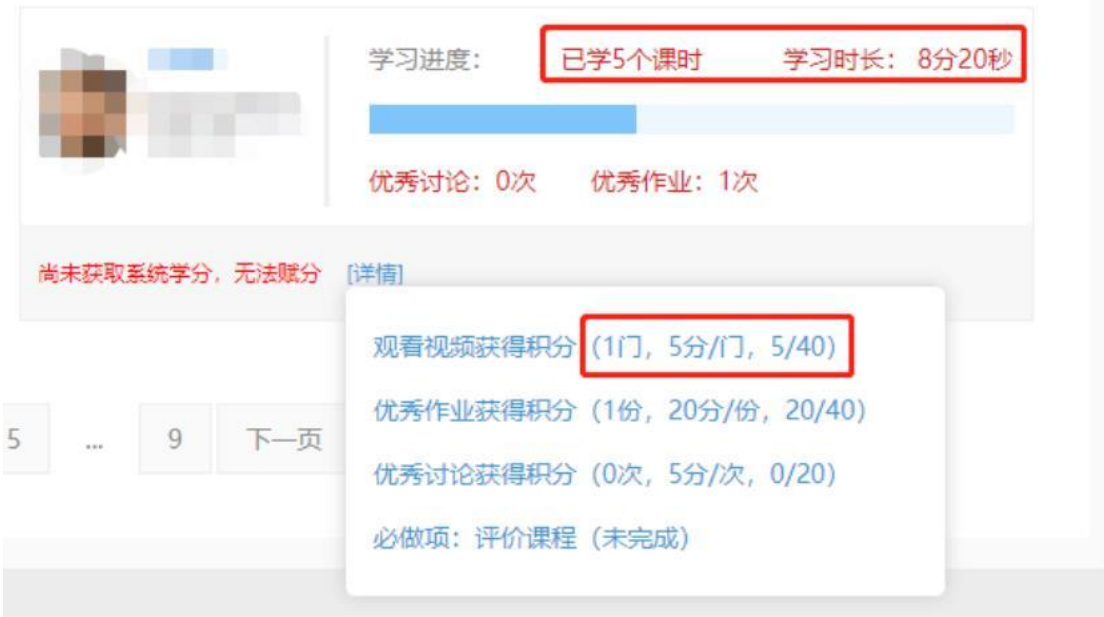

对于"无法赋分"的学生,教师进入同步课程管理页面,点击"学习管理",点 击"详情"查看学生每项得分情况,从而有针对性地督促学生。

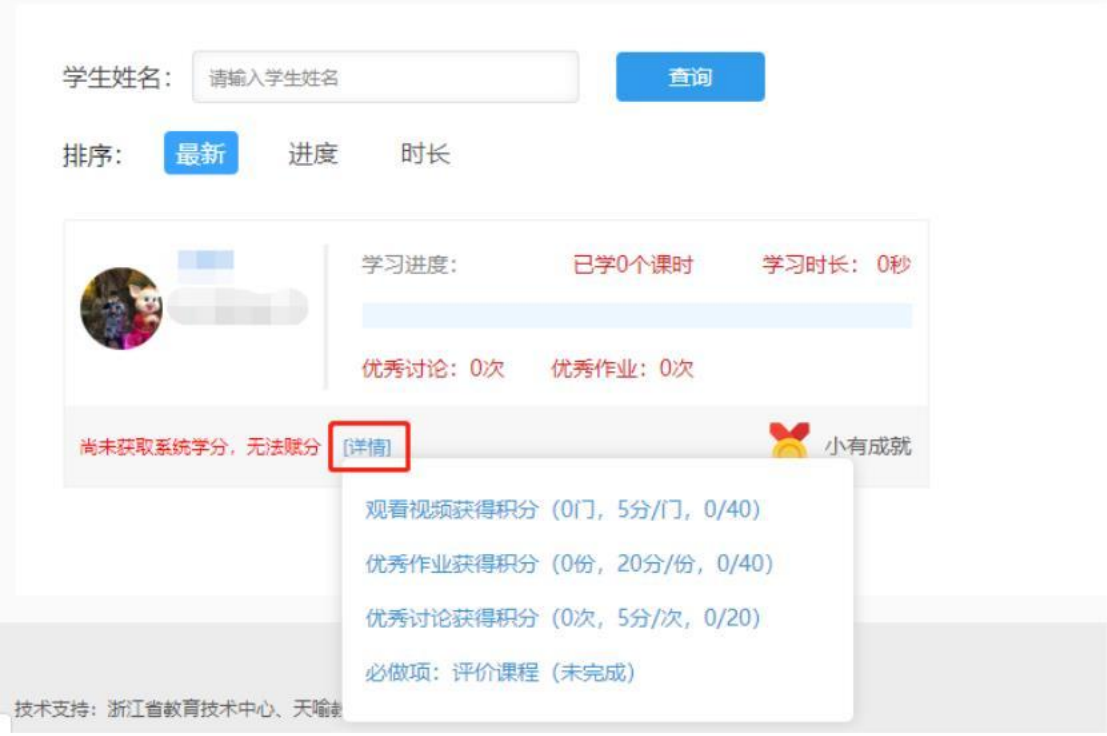

## **3.2.4** 评价检查

教师进入课程主页,查看课程下方"专家点评"处是否有点评。

若无,需邀请一位专家对课程点评。邀请专家范围包括之江汇省级讲师团成员、

名师网络工作室名师或学科带头人、省市县教研员、校教研组长发表对课程的专 家点评。没有点评权限的专家可以联系 2022 网络同步课程交流群(2022 同步课程建设群组 1、2、3、4:44768660、44823420、31125786、44824286),@技术

提供教师身份信息及账号开通权限,开通权限后即可在课程下方发表点评。

#### **3.3** 申请结课

教师满足结课条件后,可在课程管理页面点击"申请结课",完成结课申请, 在课程页面下方可查看结课报告并下载。

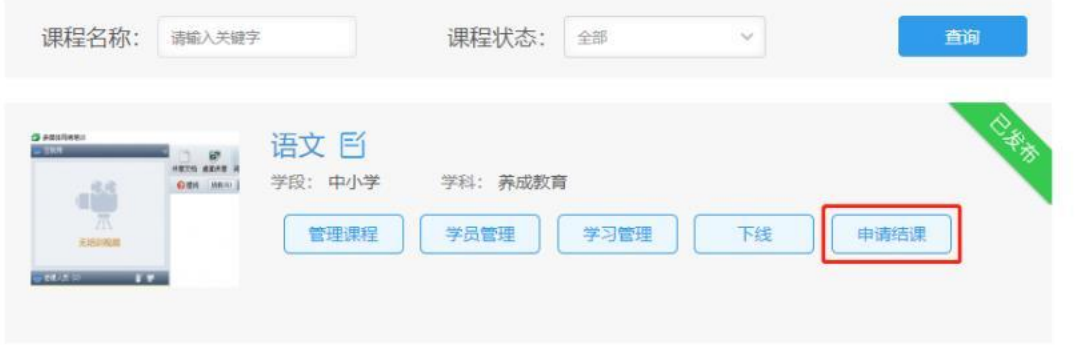

#### (申请页面)

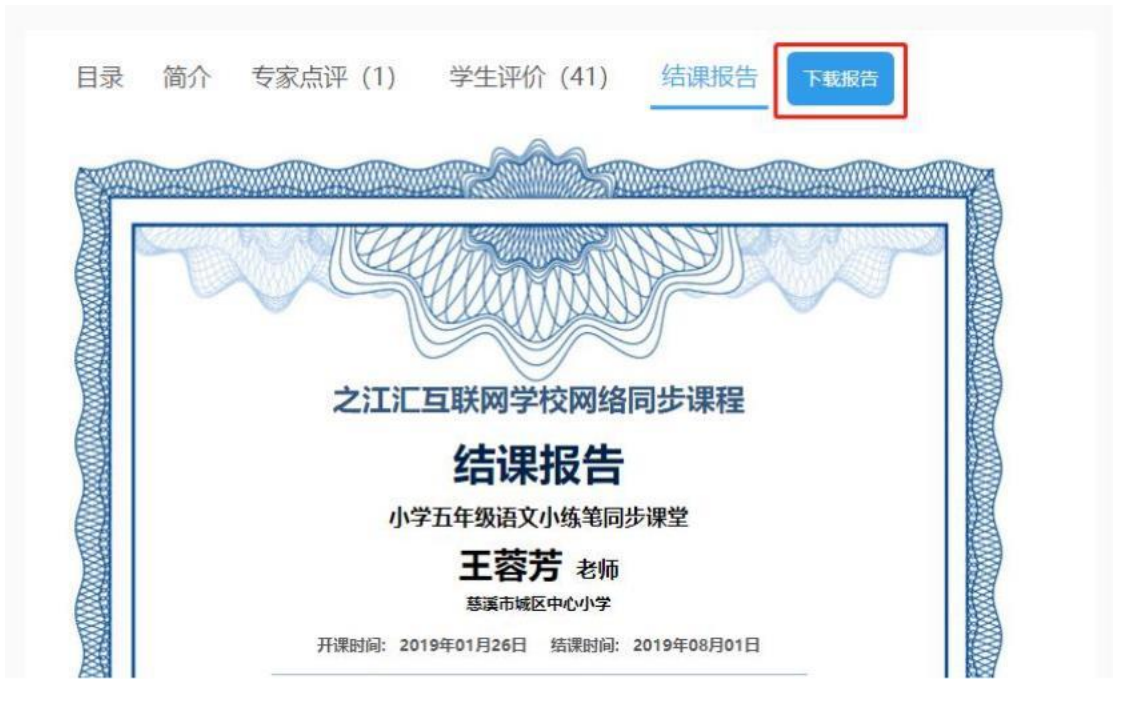

(结课报告页面)

课程结课后,教师无法再进行课程管理操作,同时课程将向全平台学生开放, 学生无需报名即可观看课程。

历学年未结课教师,如需要申报下一学年网络同步课程,须说明未结课原因, 经所在单位、所在地市教育技术中心盖章同意后在下一学年网络同步课程征集时 由地市教育技术中心推荐申报。

#### **第 4 章** 2023 年网络同步课程建设要求

#### 一、建设要求

1.课程简介:包括课程内容、适用对象、教学目标、学习准备 (教材、教具等)、评价方法(学生优秀作业、优秀讨论的评价标 准,奖励学分及勋章的授予依据)、自我介绍、版权声明等,同时 制作一个导入视频介绍课程。

2.教学内容:课程内容完整、结构合理,课程内容设计整体性 强,紧扣主题。每门网络同步课程不少于12课时,至少1个课时由 教师出镜讲授。

3.学习资源:教学资源、教学活动和练习设计充实,课内外相 结合,能够支持学生线上线下相结合的学习。每个教学视频时长: 小学 8-10 分钟、中学 10-15 分钟。

#### 二、教学实施

1.发布课时计划:教师首次开课时须发布 1 个课时视频,提交 配套资料和练习,并制定和发布不少于 12 个课时的开课计划,开课 计划符合课程正常教学进度,每个课时材料要求按照开课计划发布 更新。

2.组建互联网班级:教师开课后从在线报名学生中招收 50-200 位学生为互联网学生,组建互联网班级,深度开展在线互动教学, 指导不少于 50 位学生完成课程学习并获得学分。

3.教学互动:教师针对每课时发布配套学习材料,在互联网班 级中发布课时讨论、布置评测,并在每课时的视频或材料中针对上 一课时学生练习进行点评和讲解。

4.教学评价:教师制定优秀讨论及优秀练习等评价标准,帮助 学生完成课程学习,并给出学习评价。同时,授课教师须至少邀请 1 位之江汇省级教师团成员、名师网络工作室名师或学科带头人、 省市县教研组长或教研员发表对课程的专家点评,并鼓励选课学生 发表学生评价。

#### 三、技术要求

1.课程封面:包含课程名称、学段、年级、授课教师姓名、所 在学校、个人荣誉等信息,封面配图美观大方,与课程主题一致, 并放置教师个人形象照以及"之江汇教育广场网络同步课程" logo。封面建议采用 16:9 的比例,750\*422/1920 \*1080 的分辨率,格 式采用 JPG 或 PNG。

# **三之江汇教育广场网络同步课程**

图 1 之江汇教育广场同步课程 logo

2.视频制作:片头统一,有"之江汇教育广场网络同步课程" logo,片尾有制作时间、课后练习。其他视频制作技术要求见附件 1。

#### 四、课程资源审核

网络同步课程资源已纳入省级资源库审核系统,资源需经过审 核后才能展示,审核员由省级资源审核员、省级讲师团成员、网络 同步课程在建教师组成,资源审核权限将在课程申报结束后开启。

#### 1.操作说明

进入个人空间,点击【设置】中的【区域管理】,按照提示点 击进入【资源管理系统】。

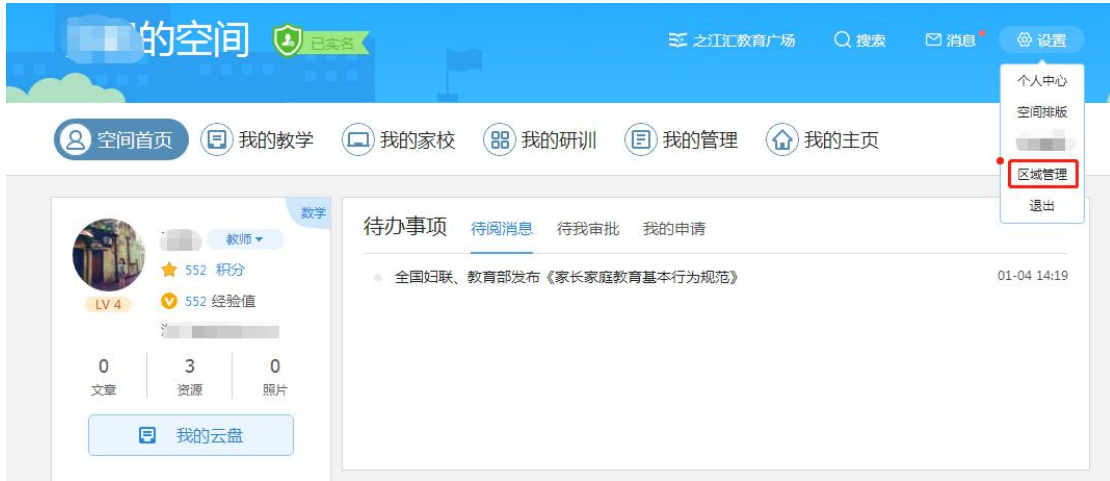

进入【资源管理】中,有【资源审核】和【资源统计】两列。 【资源审核】中查看【资源列表】,包括待审核、审核通过、审核 不通过的资源,可筛选"网络同步课程"资源进行定向审核。

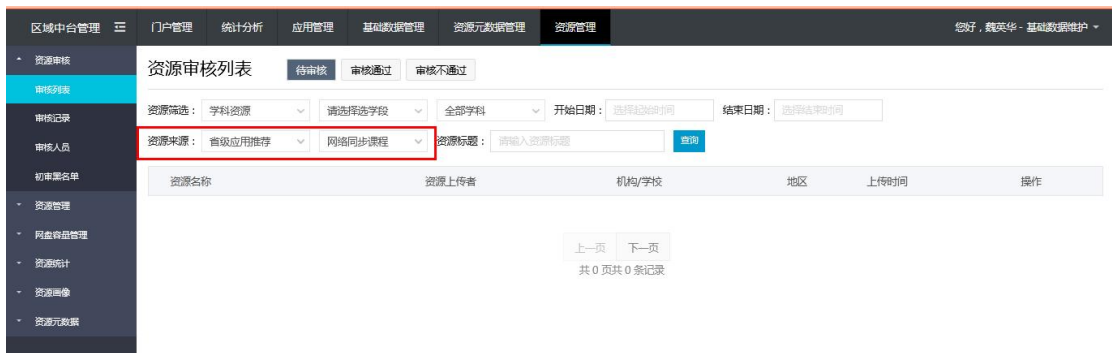

2.审核要求

(1)资源的内容:符合课程标准的要求、教育教学规律和国家 的有关法律、法规、方针政策,无政治性、科学性等错误。不符合 要求的不予以审核通过。无商业化水印、logo 标记等(允许用于标 注引用资源的出处)。符合著作权法的相关规定,无侵权行为。

(2)资源名称:要符合规范,与资源内容吻合,不能带有数 字、字符等。对不符合要求的进行更正修改。

(3)资源信息:上传者、上传单位等信息缺失的不予以审核通 过。资源编目符合课程标准和教材要求。对不符合要求的进行更正 修改,补充教材版本和章节信息。若资源内容较旧,不适用于现行 教材版本课程教学的,不予以推荐。

(4)补充信息:完善资源的类型(教案、课件、习题、素材、 试卷、其他)信息。认真填写终审的评语,评语不能用数字、重复 文字等随意拼凑,评语应与资源内容相关, 20 个字以上。

(5)其他说明:资源审核员未认真完成以上审核要求的,一经 查实将进行告知、通报、删除资源审核员权限等相应处理。教师将 按照审核条数给予积分奖励。